### **BAB V**

### **IMPLEMENTASI DAN PENGUJIAN SISTEM**

#### **5.1 HASIL IMPLEMENTASI**

Hasil implementasi merupakan hasil dari tampilan rancangan program yang telah didesain sebaik mungkin berdasarkan desain input dan output yang dirancang oleh penulis yang menggunakan program Adobe Dreamweaver CS6, Bahasa pemograman PHP dan database MySQL.

Pada tahap implementasi, penulis mengimplementasikan hasil rancangan yang telah dibuat pada tahap sebelumnya. Implementasi merupakan penerapan dari sistem yang telah dirancang sesuai penjelasan pada bab sebelumnya. Berikut dapat ditampilkan implementasi dari sistem yang telah dirancang sebagai berikut :

#### **5.1.1 Implementasi Halaman Input**

Pada bagian ini akan dijelaskan tahapan implementasi atas sistem yang telah dirancang. Implementasi dilakukan pada setiap halaman yang terdiri atas :

1. Halaman Login

Implementasi halaman input login merupakan halaman indeks yang sebagai pembuka awal ketika kita membuka aplikasi ini. Halaman input login merupakan halaman yang berisi form login untuk menuju halaman utama admin maupun kasir. Hasil implementasi input login dapat dilihat pada gambar 5.1 berikut ini :

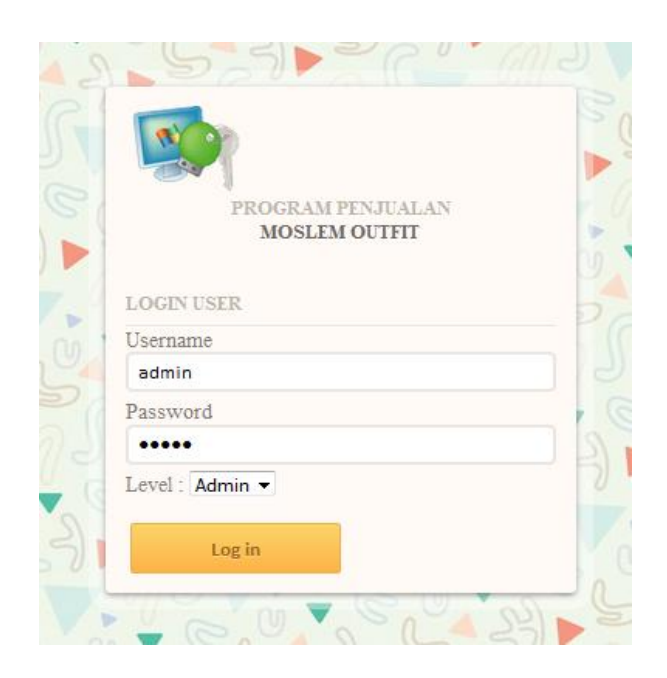

**Gambar 5.1 Halaman Login**

### 2. Halaman Menu Home

Halaman menu home merupakan tampilan yang digunakan untuk admin dan kasir untuk dapat mengakses ke halaman lainnya dan terdapat menumenu untuk membuka halaman lainnya. Hasil implementasi menu home dapat dilihat pada gambar 5.2 berikut ini :

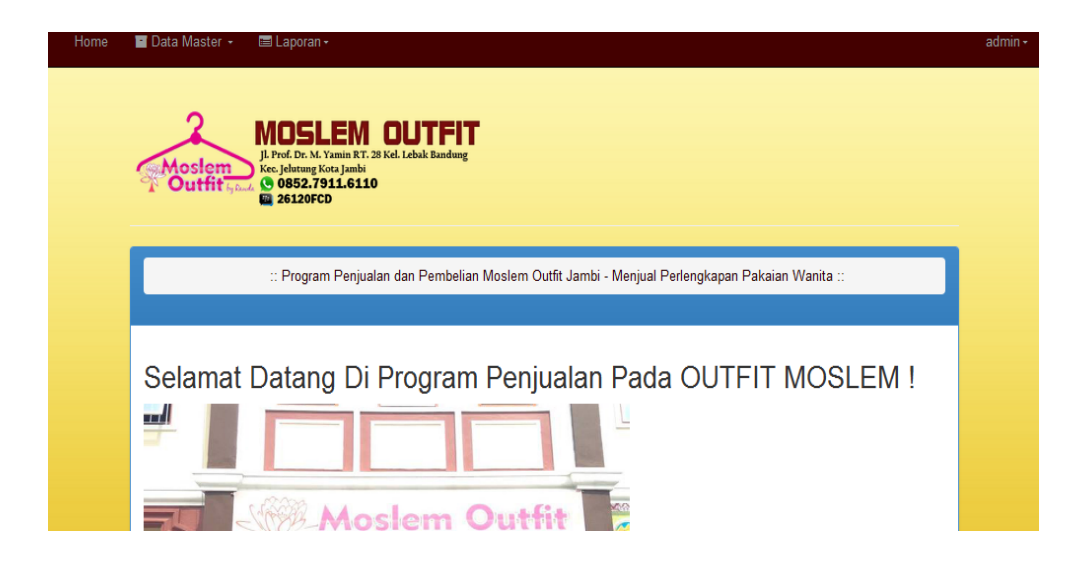

**Gambar 5.2 Halaman Menu Home**

3. Halaman Input Data User

Halaman input data user digunakan oleh admin untuk mengisi dan menyimpan data karyawan yang akan mengakses data penjualan. Hasil implementasi input data user dapat dilihat pada gambar 5.3 berikut ini :

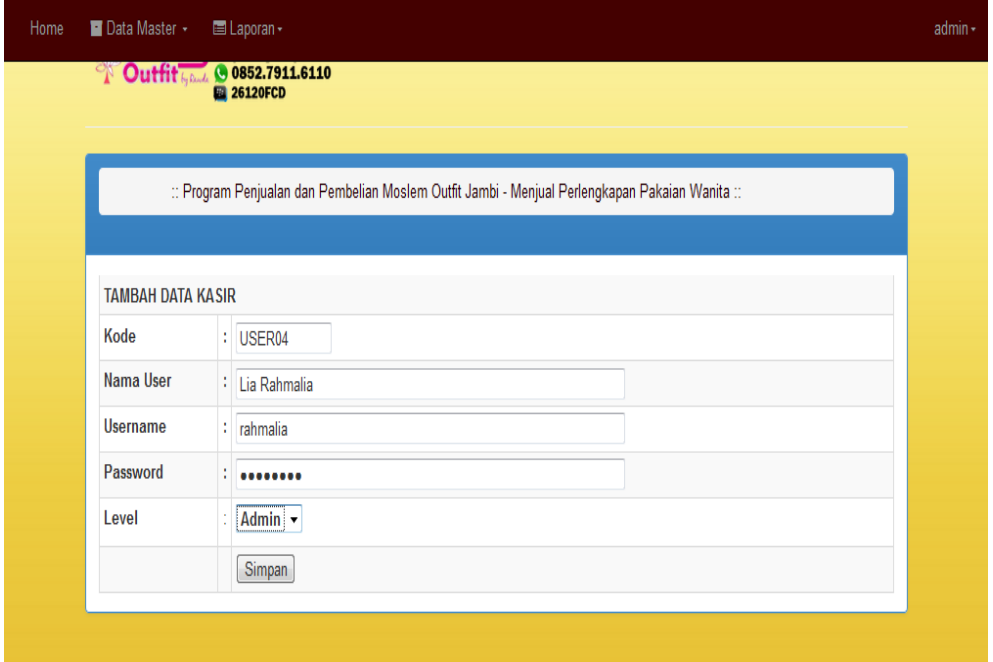

**Gambar 5.3 Halaman Input Data User**

4. Halaman Input Data Jenis Barang

Halaman input data jenis barang digunakan oleh admin untuk melakukan proses penginputan data jenis barang pada Moslem Outfit. Hasil implementasi input data jenis barang dapat dilihat pada gambar 5.4 berikut ini :

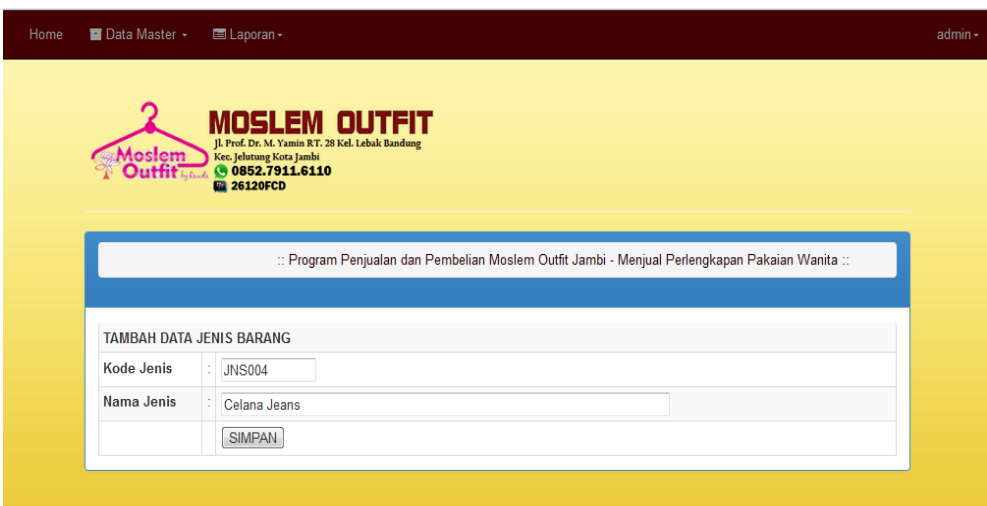

**Gambar 5.4 Halaman Input Data Jenis Barang**

5. Halaman Input Data Barang

Halaman input data barang ini digunakan untuk melakukan pencatatan data barang dan mengubah data barang yang ada pada Moslem Outfit. Hasil implementasi input data barang dapat dilihat pada gambar 5.5 berikut ini :

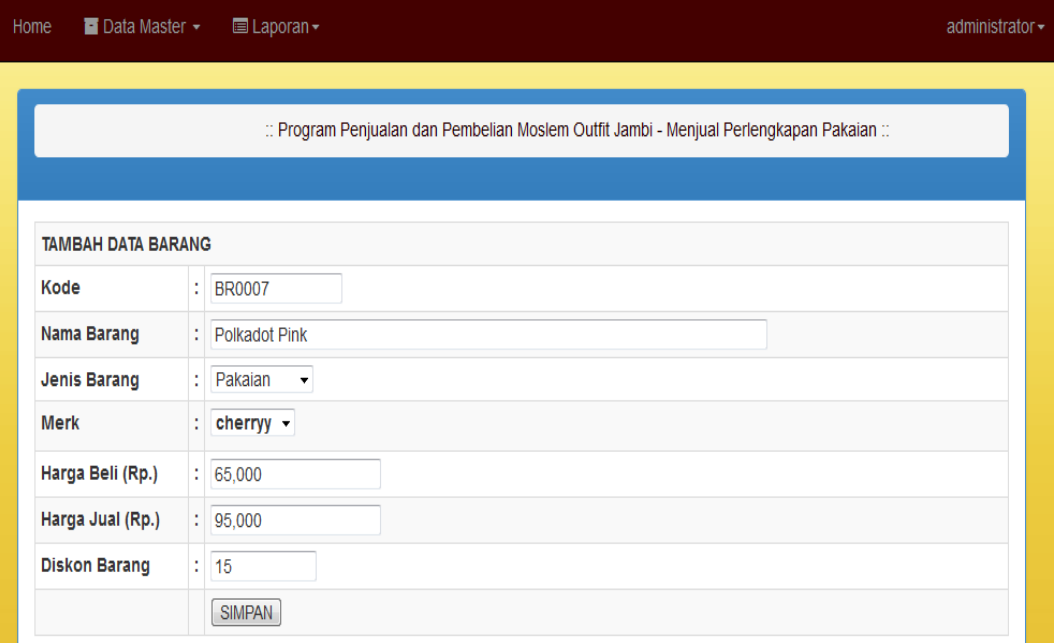

**Gambar 5.5 Halaman Input Data Barang**

6. Halaman Input Detail Barang

Halaman input data detail barang ini digunakan untuk melakukan pencatatan data detail barang yang ada pada Moslem Outfit. Hasil implementasi data detail barang dapat dilihat pada gambar 5.6 berikut ini :

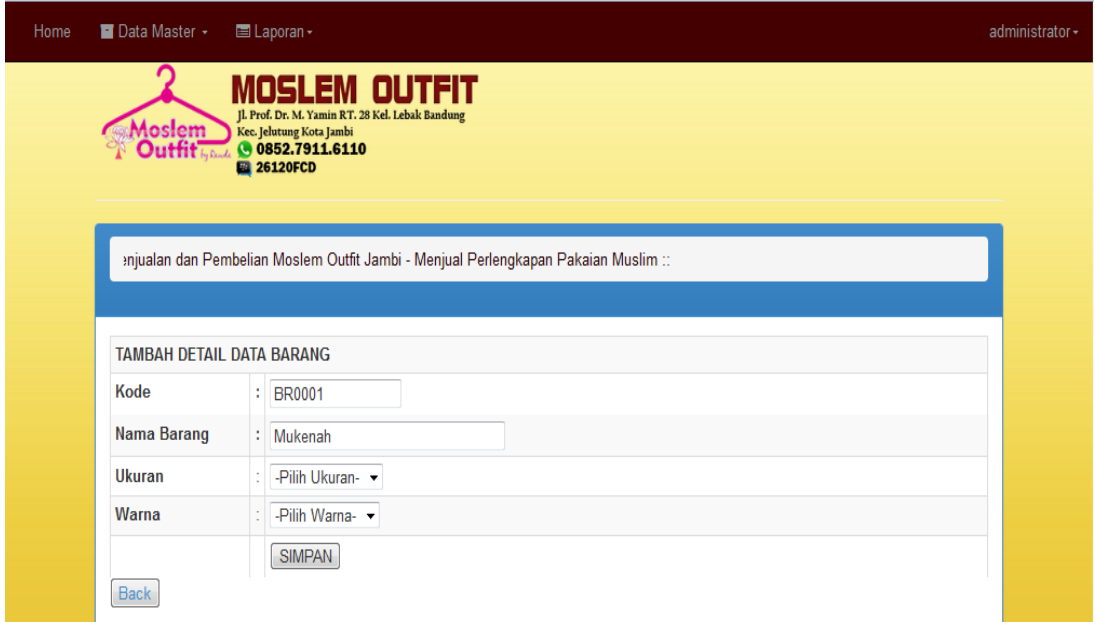

**Gambar 5.6 Halaman Input Data Detail Barang**

7. Halaman Input Data Merk

Halaman input data merk ini digunakan untuk melakukan pencatatan data merk yang ada pada Moslem Outfit. Hasil implementasi data merk dapat dilihat pada gambar 5.7 berikut ini :

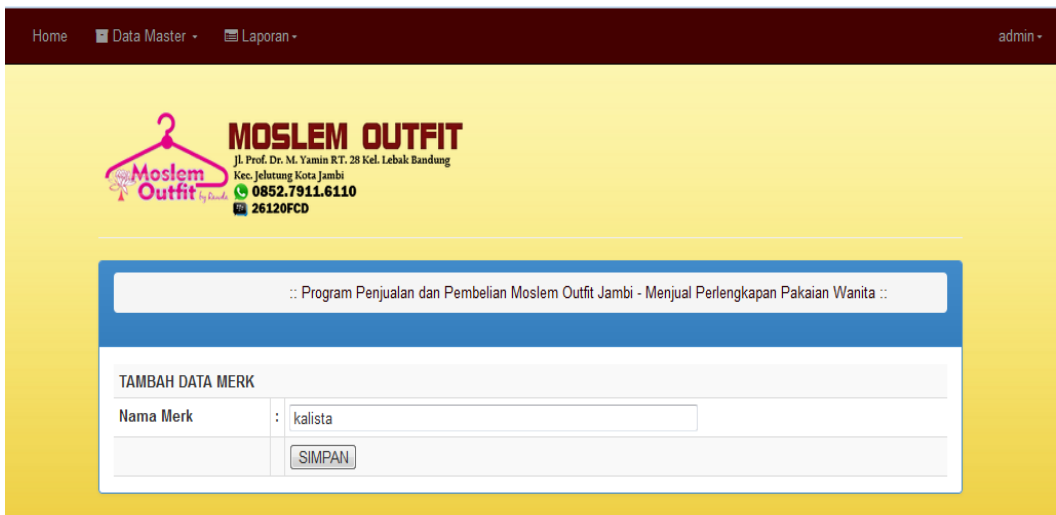

**Gambar 5.7 Halaman Input Data Merk**

8. Halaman Input Data Suplier

Halaman input data supplier ini digunakan untuk melakukan pencatatan data supplier yang ada pada Moslem Outfit. Hasil implementasi input data suplier dapat dilihat pada gambar 5.8 berikut ini :

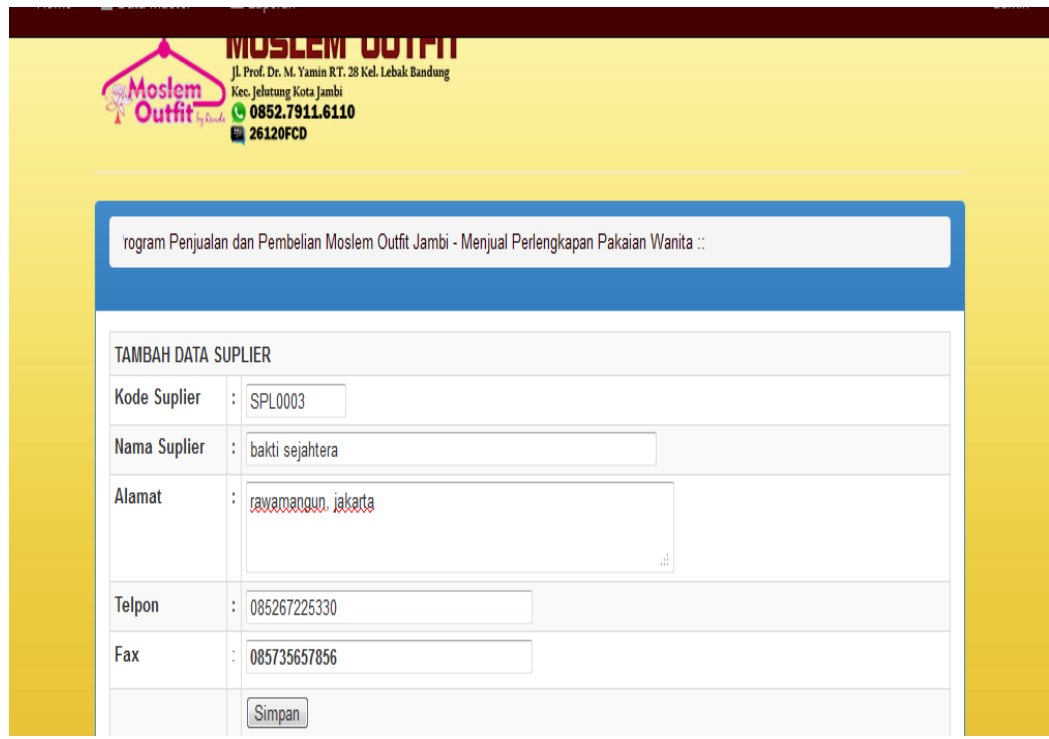

**Gambar 5.8 Halaman Input Data Suplier**

9. Halaman Input Pembelian

Halaman input pembelian digunakan untuk menginput data pembelian dan detail barang-barang yang dibeli dari pemasok. Hasil implementasi input pembelian dapat dilihat pada gambar 5.9 berikut ini :

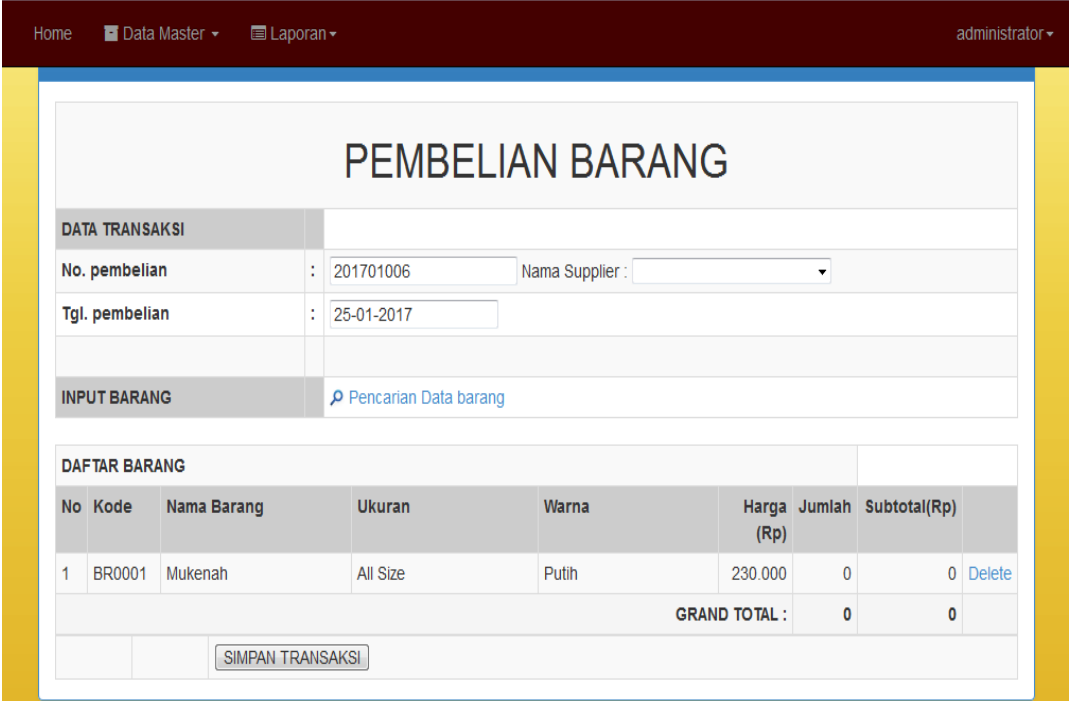

**Gambar 5.9 Halaman Input Pembelian**

10. Halaman Transaksi Penjualan

Halaman transaksi penjualan digunakan oleh kasir untuk melakukan pencatatan transaksi penjualan yang terjadi pada Moslem Outfit. Hasil implementasi transaksi penjualan dapat dilihat pada gambar 5.10 berikut ini :

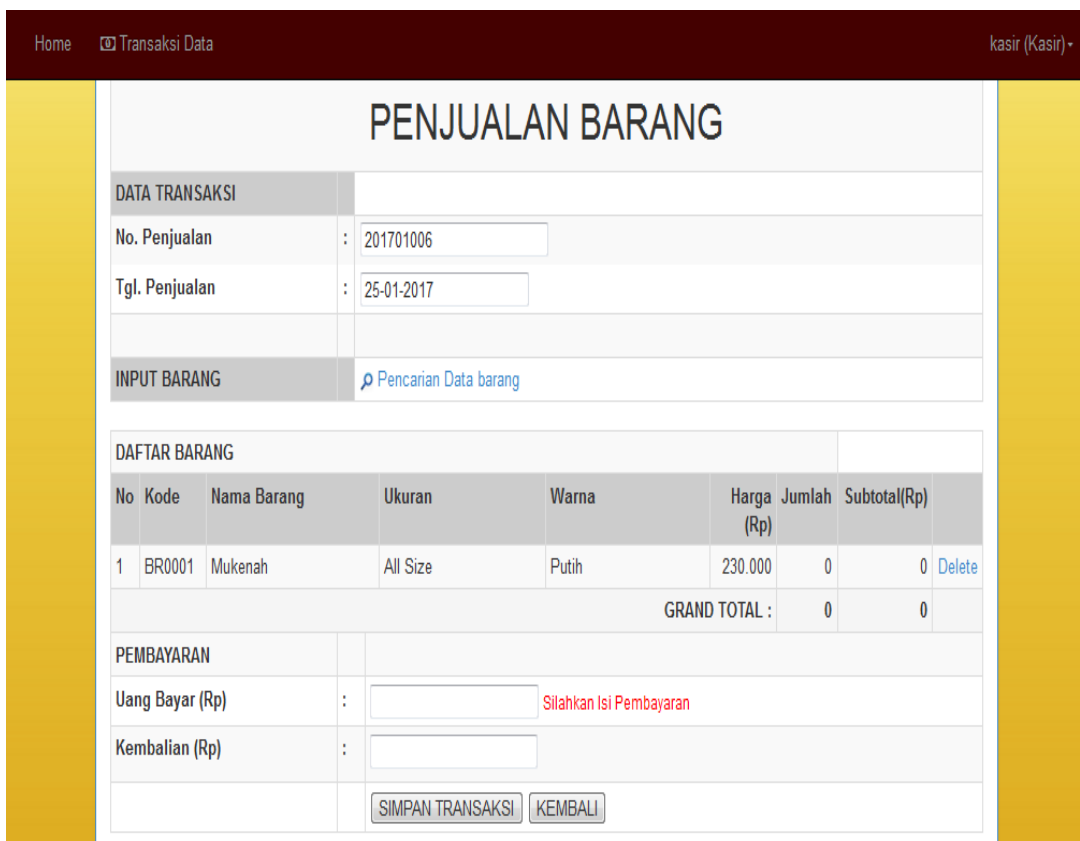

**Gambar 5.10 Halaman Transaksi Penjualan**

11. Halaman Pencarian Data Barang

Halaman pencarian data barang dilakukan oleh kasir untuk mengetahui data barang yang tersedia pada Moslem Outfit. Hasil implementasi pencarian data barang dapat dilihat pada gambar 5.11 berikut ini :

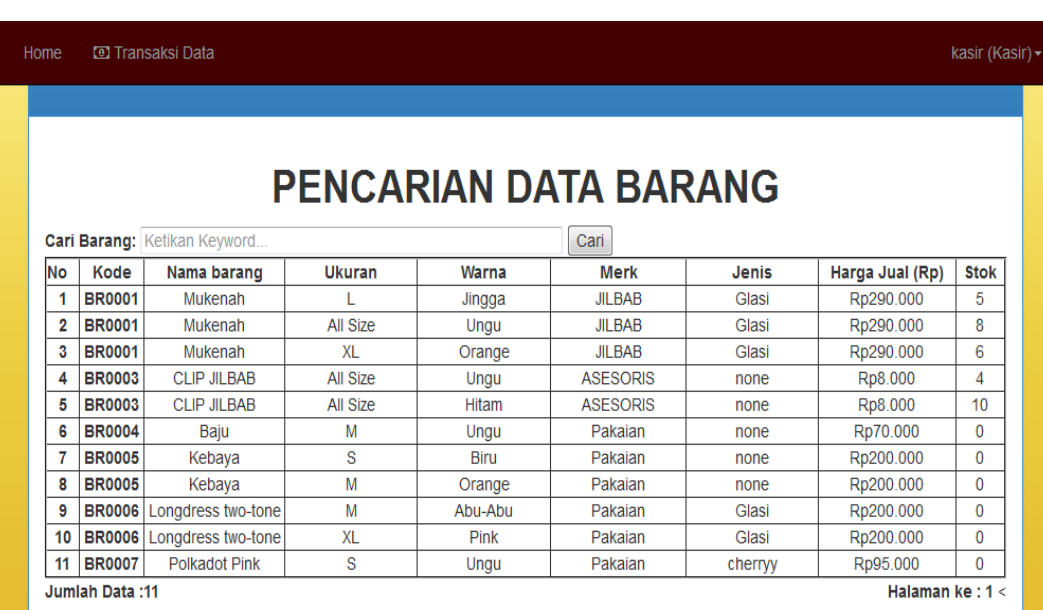

### **Gambar 5.11 Halaman Pencarian Data Barang**

12. Halaman Profile Settings

Halaman profile setting dilakukan oleh user untuk mengubah username dan password. Hasil implementasi halaman profile setting dapat dilihat pada gambar 5.12 berikut ini :

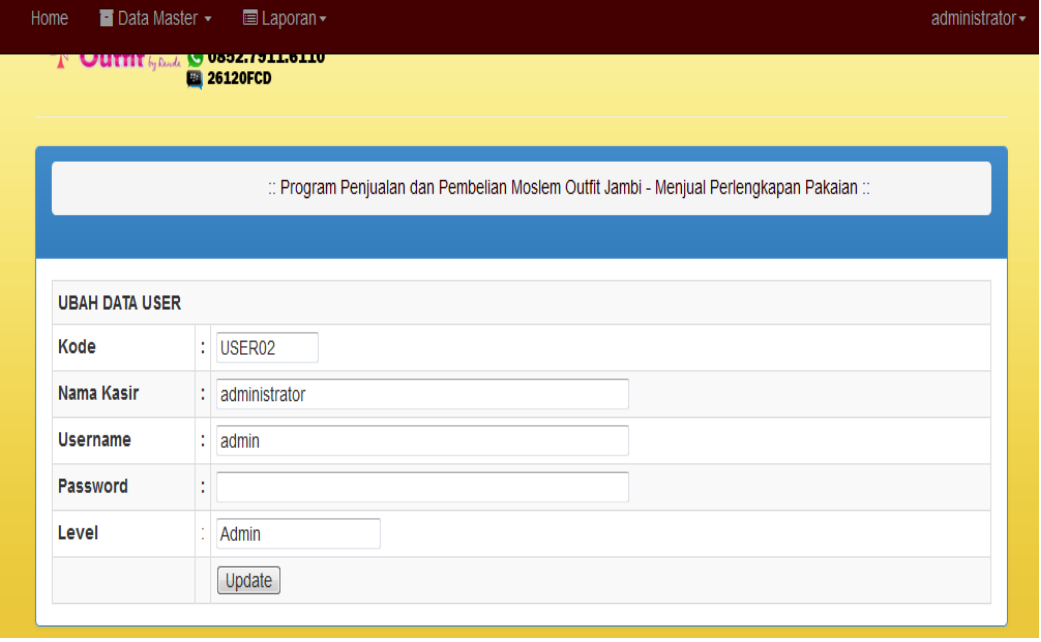

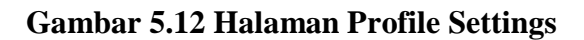

### **5.1.2 Implementasi Halaman Output**

Implementasi output merupakan tahap penerapan dari rancangan *output* menjadi hasil jadi yang berasak dari *input* yang diberikan. Berikut adalah implementasi *output* dari rancangan program :

1. Halaman Laporan Data User

÷.

Halaman laporan data user berisikan data user yang telah diinputkan pada halaman data user. Hasil implementasi laporan data user dapat dilihat pada gambar 5.13 berikut ini :

| MOSLEM OUTFIT<br>JL. Prof. Dr. M. Yamin Jambi<br>$\overline{\text{Mostem}}$ $\overline{\text{Ch}}$ $\overline{\text{Ch}}$ $\overline{\text{Ch}}$ $\overline{\text{Ch}}$ $\overline{\text{Outfit}}$<br><b>LAPORAN USER</b> |              |           |          |       |  |  |  |
|----------------------------------------------------------------------------------------------------|--------------|-----------|----------|-------|--|--|--|
|                                                                                                    | No Kode User | Nama User | Password | Level |  |  |  |
| 1                                                                                                    | USER01       | admin     | admin    | Admin |  |  |  |
| 2                                                                                                    | USER02       | kasir     | kasir    | Kasir |  |  |  |
| Jambi, 02 January 2017<br>Dibuat Oleh                                                                                                    |              |           |          |       |  |  |  |
|                                                                                                    |              |           |          |       |  |  |  |
| Admin                                                                                                    |              |           |          |       |  |  |  |

**Gambar 5.13 Halaman Laporan Data User**

### 2. Halaman Laporan Data Jenis Barang

Halaman laporan data jenis barang berisikan data jenis barang yang telah diinputkan pada halaman data jenis barang. Hasil implementasi laporan data jenis barang dapat dilihat pada gambar 5.14 berikut ini :

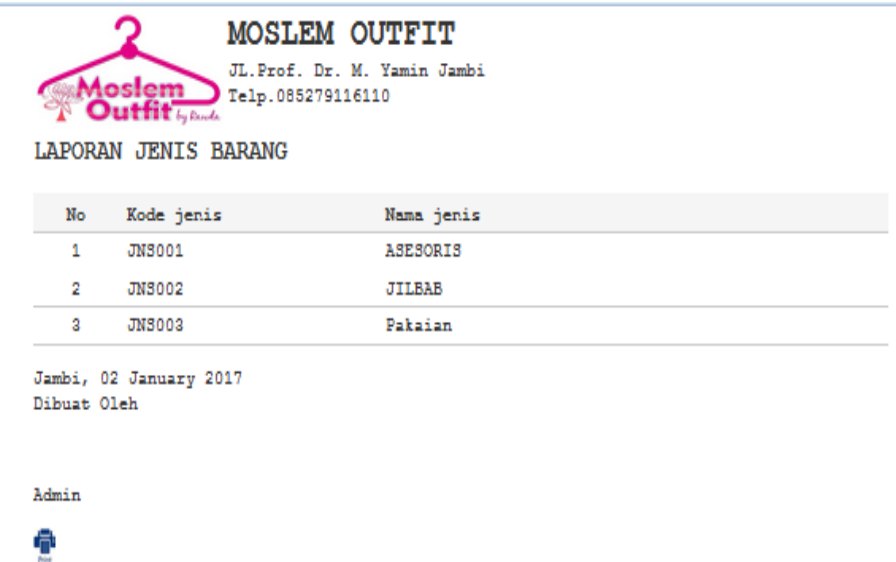

## **Gambar 5.14 Halaman Laporan Data Jenis Barang**

3. Halaman Laporan Data Merk

Halaman laporan data merk ini berisikan data merk yang telah diinputkan pada halaman data merk. Hasil implementasi laporan data barang dapat dilihat pada gambar 5.15 berikut ini :

| MOSLEM OUTFIT<br>JL. Prof. Dr. M. Yamin Jambi<br>$M$ oslem<br>Outfit $_{\ell_1,\ell_2,\ell_3}$ Telp.085279116110<br>LAPORAN MERK BARANG |             |  |  |  |  |  |  |
|----------------------------------------------------------------------------------------------------|-------------|--|--|--|--|--|--|
| No.                                                                                                    | Merk Barang |  |  |  |  |  |  |
| 1                                                                                                    | none        |  |  |  |  |  |  |
| 2                                                                                                    | Pasmina     |  |  |  |  |  |  |
| 3                                                                                                    | Glasi       |  |  |  |  |  |  |
| 4                                                                                                    | cherry      |  |  |  |  |  |  |
| 5                                                                                                    | kalista     |  |  |  |  |  |  |
| Jambi, 02 January 2017<br>Dibuat Oleh<br>Admin                                                                                          |             |  |  |  |  |  |  |

**Gambar 5.15 Halaman Laporan Data Merk**

4. Halaman Laporan Data Barang

Halaman laporan data barang ini berisikan data barang yang telah diinputkan pada halaman data barang. Hasil implementasi laporan data barang dapat dilihat pada gambar 5.16 berikut ini :

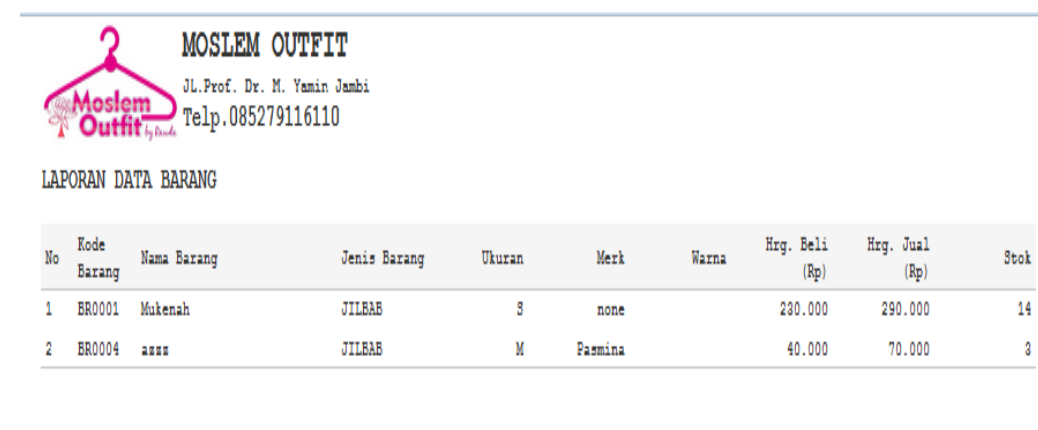

```
Jambi, 02 January 2017
Dibuat Oleh
```
Admin

A

#### **Gambar 5.16 Halaman Laporan Data Barang**

5. Halaman Laporan Data Suplier

Halaman laporan data supplier ini berisikan data supplier yang telah diinputkan pada halaman data supplier. Hasil implementasi laporan dat supplier dapat dilihat pada gambar 5.17 berikut ini :

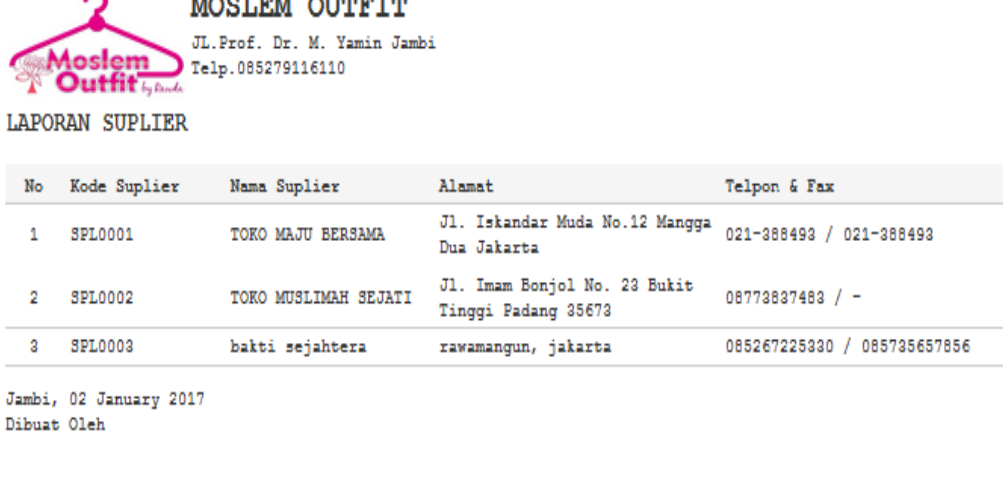

 $\frac{1}{2}$ 

### **Gambar 5.17 Halaman Laporan Suplier**

6. Halaman Laporan Penjualan

Admin Ŷ

> Halaman laporan penjualan ini berisikan data-data transaksi penjualan yang terjadi per-hari pada Moslem Outfit. Hasil implementasi laporan penjualan dapat dilihat pada gambar 5.18 berikut ini :

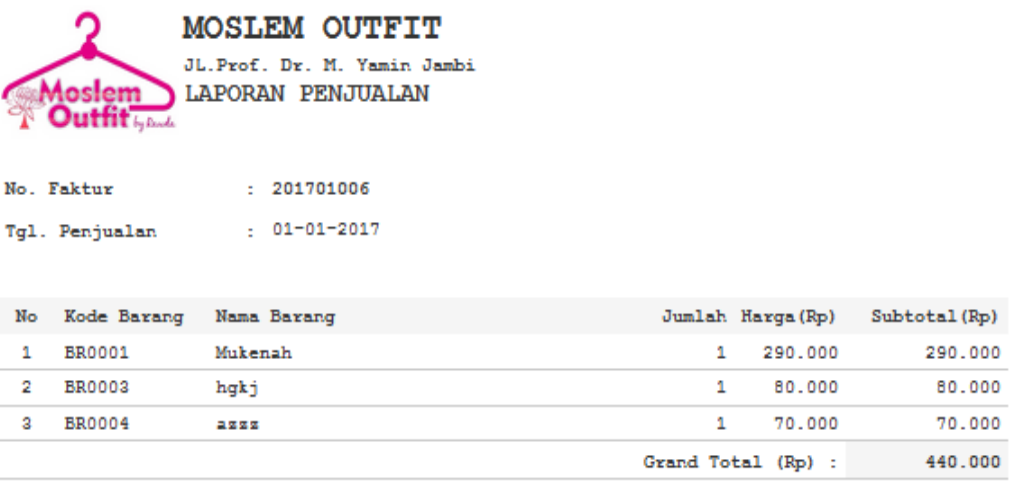

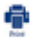

**Gambar 5.18 Halaman Laporan Penjualan**

7. Halaman Laporan Penjualan Per-periode

Halaman laporan penjualan per-periode ini berisikan data-data transaksi penjualan yang terjadi berdasarkan tanggal yang dipilih. Hasil implementasi laporan penjualan per-periode dapat dilihat pada gambar

5.19 berikut ini :

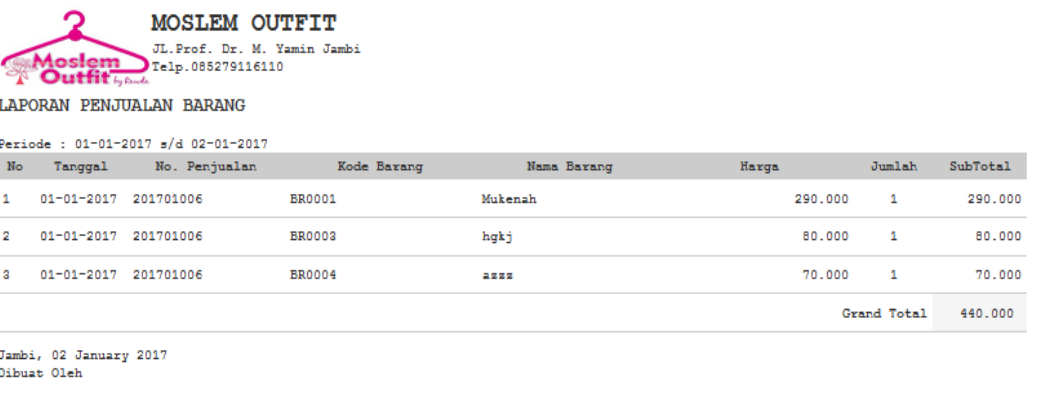

```
Admin
÷
```
### **Gambar 5.19 Halaman Laporan Penjualan Per-periode**

8. Halaman Laporan Pembelian Per-periode

Halaman laporan pembelian per-periode ini berisikan data-data transaksi pembelian yang terjadi berdasarkan tanggal yang dipilih. Hasil implementasi laporan pembelian per-periode dapat dilihat pada gambar

5.20 berikut ini :

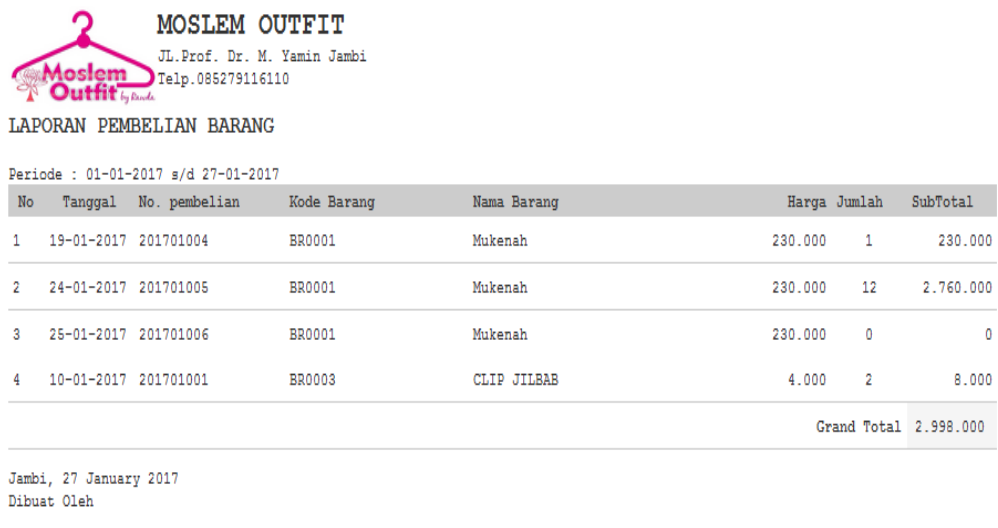

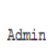

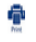

## **Gambar 5.20 Halaman Laporan Pembelian Per-periode**

### **5.2 PENGUJIAN SYSTEM**

Pengujian sistem merupakan tahap setelah program telah selesai dibuat. Pengujian sistem ini dilakukan untuk menguji bahwa perangkat lunak yang dibuat telah sesuai dengan semua fungsinya.

1. Pengujian Login

Pengujian modul login ini dilakukan untuk melihat apakah sistem yang

dirancang sudah berjalan dengan baik atau tidak.

| Modul | Prosedur  | Masukan   | Keluaran   | Hasil yang | Kesimpulan |
|-------|-----------|-----------|------------|------------|------------|
| yang  | Pengujian |           | yang       | didapat    |            |
| diuji |           |           | diharapkan |            |            |
| Login | Buka      | Isi       | Menuju ke  | Menuju ke  | Baik       |
|       | halaman   | username  | halaman    | halaman    |            |
|       | Login     | $=$ Admin | Home       | Home       |            |
|       |           | Dan       | Admin      | Admin      |            |

**Table 5.1 Modul Pengujian Login**

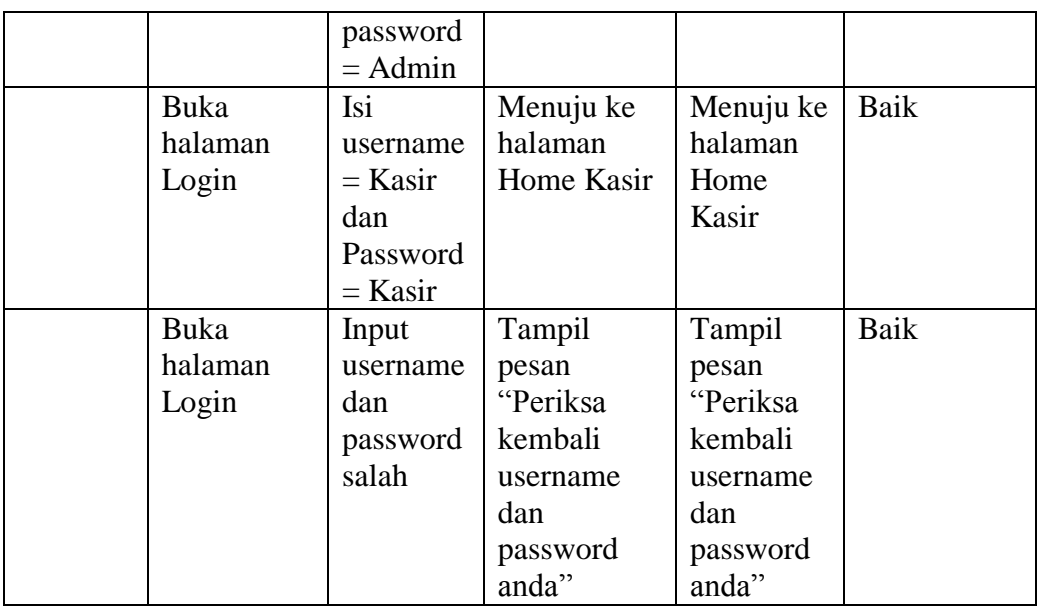

## 2. Pengujian Data User

Pada proses pengujian data user, admin akan menginputkan data-data user

secara lengkap.

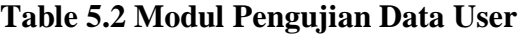

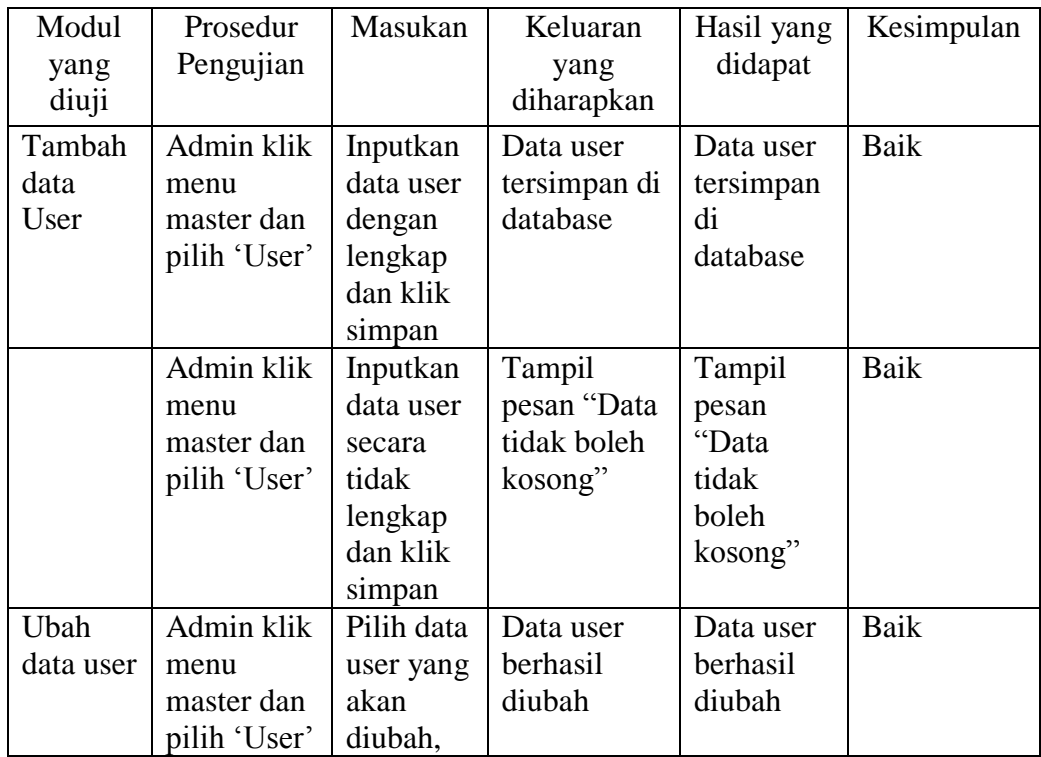

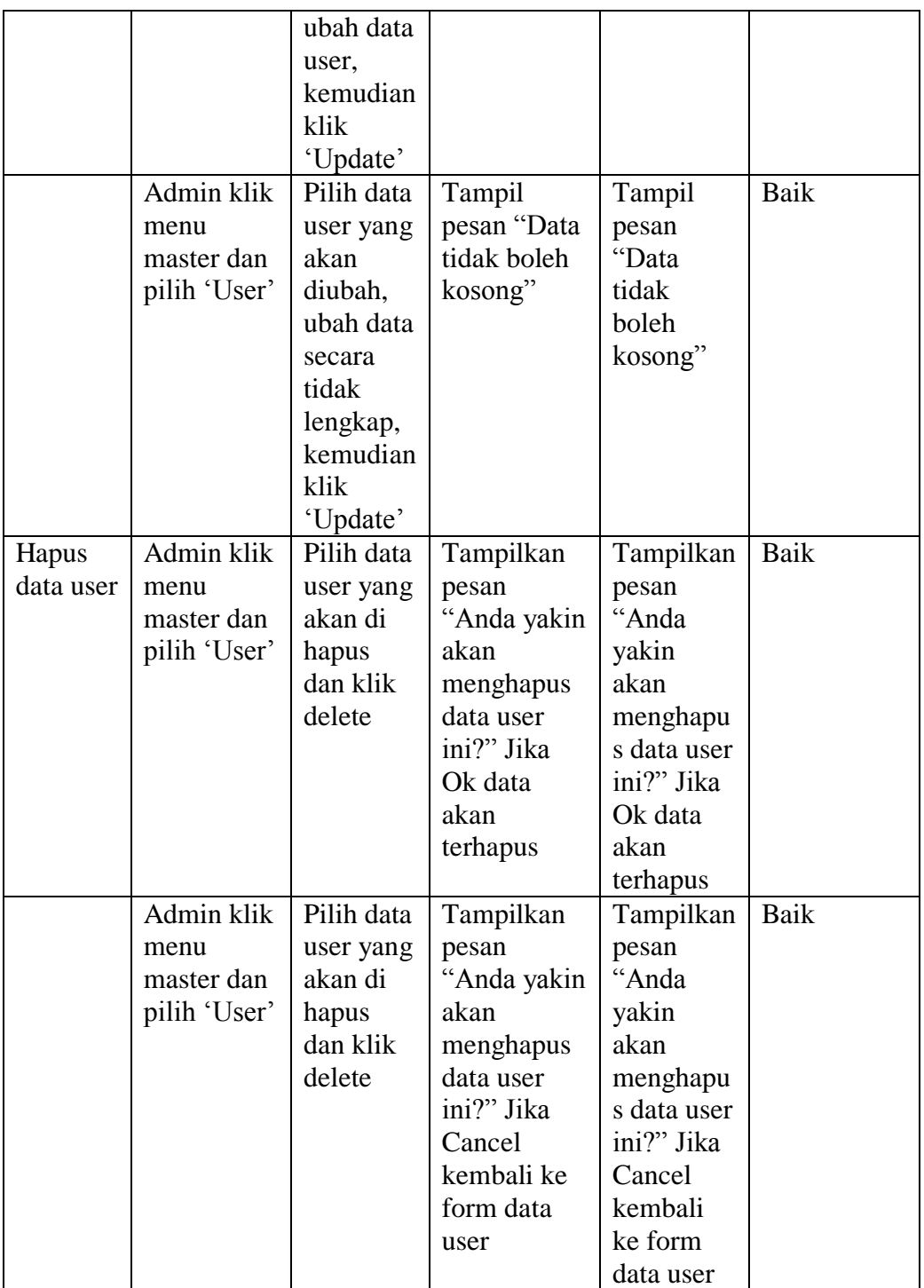

## 3. Pengujian Data Jenis Barang

Pada proses pengujian data jenis barang, admin akan menginputkan data-

data jenis barang secara lengkap.

| Modul           | Prosedur                  | Masukan              | Keluaran                | Hasil yang          | Kesimpulan |
|-----------------|---------------------------|----------------------|-------------------------|---------------------|------------|
| yang            | Pengujian                 |                      | yang                    | didapat             |            |
| diuji           |                           |                      | diharapkan              |                     |            |
| Tambah          | Admin klik                | Inputkan             | Data jenis<br>barang    | Data jenis          | Baik       |
| jenis<br>barang | menu<br>master dan        | data jenis<br>barang | tersimpan di            | barang<br>tersimpan |            |
|                 | pilih jenis               | secara               | database                | di                  |            |
|                 | barang                    | lengkap              |                         | database            |            |
|                 |                           | dan klik             |                         |                     |            |
|                 |                           | simpan               |                         |                     |            |
|                 | Admin klik                | Inputkan             | Tampil                  | Tampil              | Baik       |
|                 | menu                      | data jenis           | pesan "Data             | pesan               |            |
|                 | master dan                | barang               | tidak boleh             | "Data<br>tidak      |            |
|                 | pilih jenis<br>barang     | secara<br>tidak      | kososng"                | boleh               |            |
|                 |                           | lengkap              |                         | kososng"            |            |
|                 |                           | dan klik             |                         |                     |            |
|                 |                           | simpan               |                         |                     |            |
| Ubah            | Admin klik                | Pilih data           | Data jenis              | Data jenis          | Baik       |
| jenis           | menu                      | jenis                | barang                  | barang              |            |
| barang          | master dan                | barang               | berhasil                | berhasil            |            |
|                 | pilih jenis               | yang<br>akan         | diubah                  | diubah              |            |
|                 | barang                    | diubah,              |                         |                     |            |
|                 |                           | ubah data            |                         |                     |            |
|                 |                           | jenis                |                         |                     |            |
|                 |                           | barang,              |                         |                     |            |
|                 |                           | kemudian             |                         |                     |            |
|                 |                           | klik                 |                         |                     |            |
|                 |                           | update               |                         |                     |            |
|                 | Admin klik                | Pilih data           | Tampil                  | Tampil              | Baik       |
|                 | menu                      | jenis                | pesan "Data             | pesan               |            |
|                 | master dan<br>pilih jenis | barang<br>yang       | tidak boleh<br>kososng" | "Data<br>tidak      |            |
|                 | barang                    | akan                 |                         | boleh               |            |
|                 |                           | diubah,              |                         | kososng"            |            |
|                 |                           | ubah data            |                         |                     |            |
|                 |                           | secara               |                         |                     |            |
|                 |                           | tidak                |                         |                     |            |
|                 |                           | lengkap,             |                         |                     |            |
|                 |                           | kemudian             |                         |                     |            |
|                 |                           | klik                 |                         |                     |            |
| Hapus           | Admin klik                | update<br>Pilih data | Tampilkan               | Tampilkan           | Baik       |
|                 |                           |                      |                         |                     |            |

**Table 5.3 Modul Pengujian Data Jenis Barang**

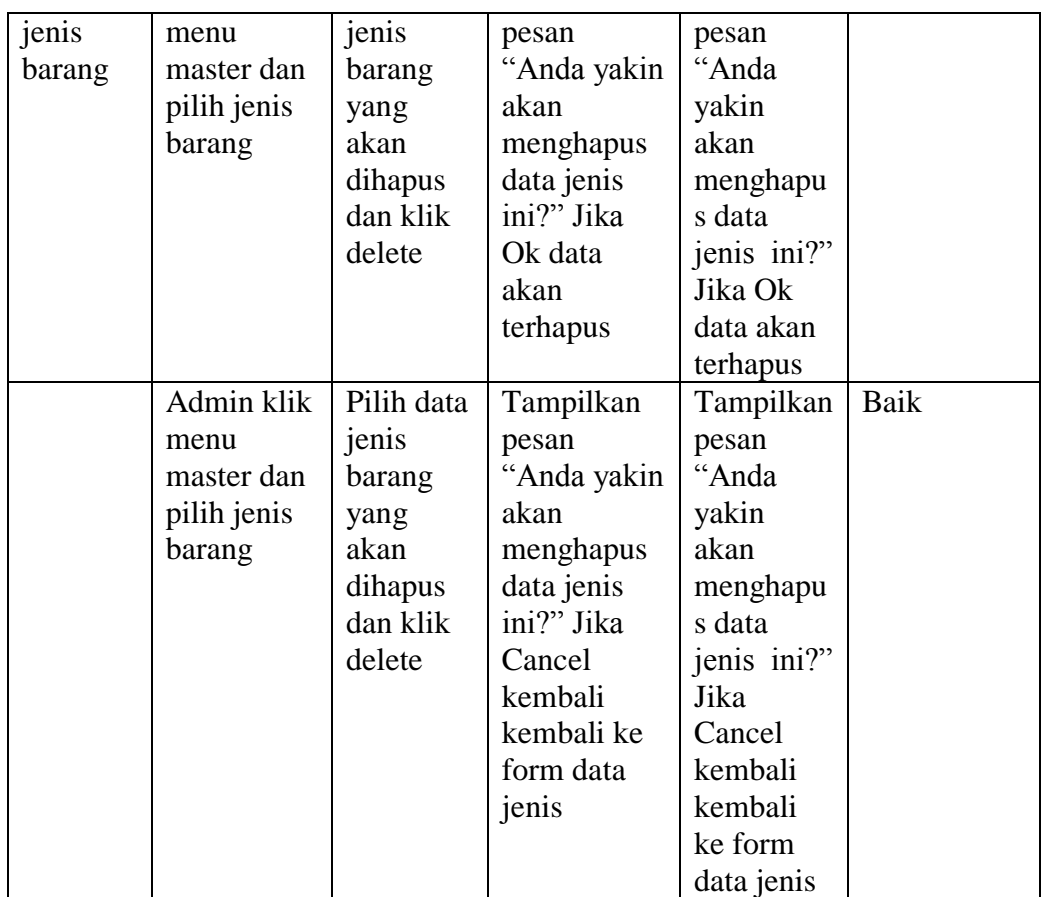

## 4. Pengujian Data Barang

Pada proses pengujian data barang, admin akan menginputkan data-data

barang secara lengkap.

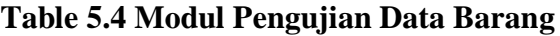

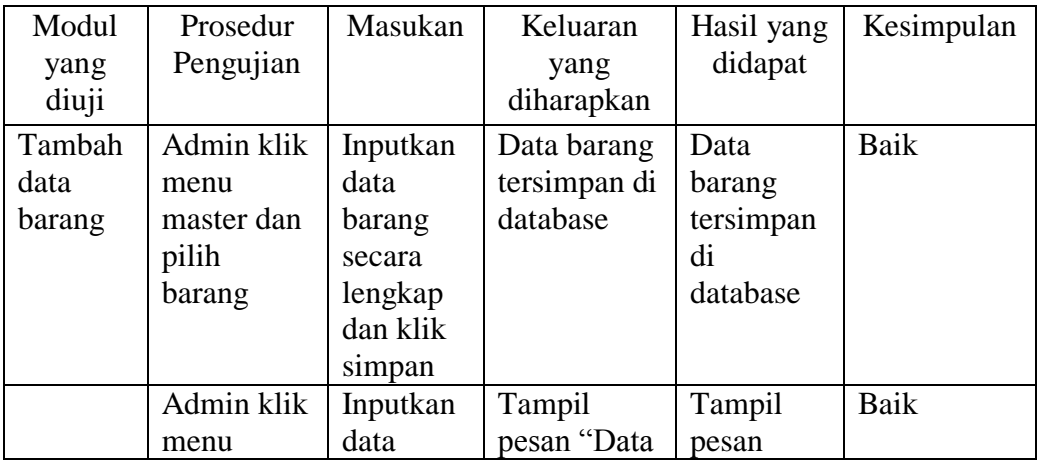

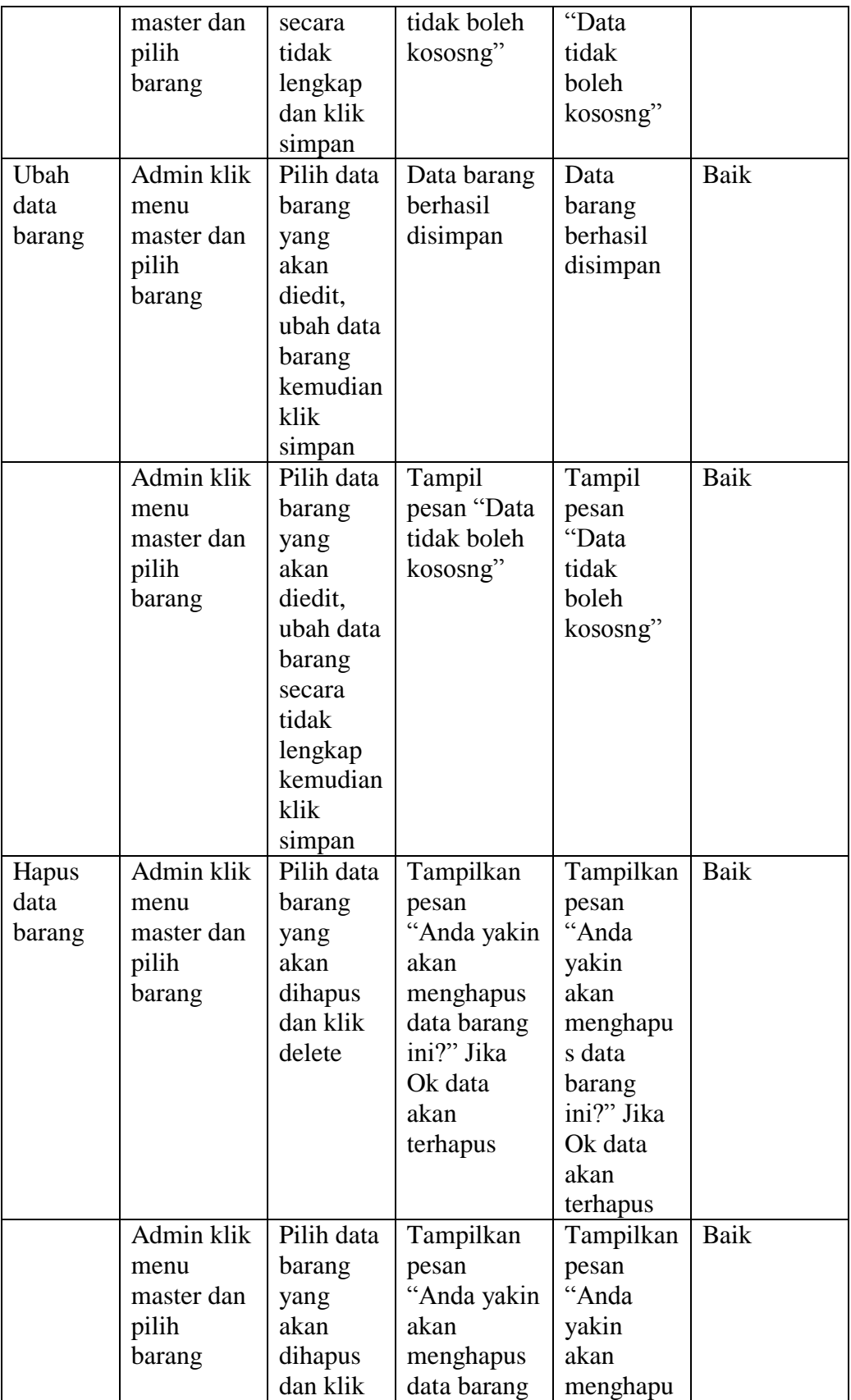

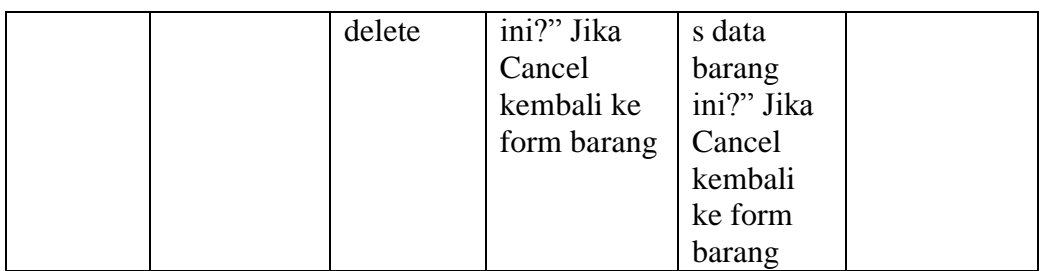

## 5. Pengujian Data Detail Barang

Pada proses pengujian data detail barang, admin akan menginputkan data-

data detail barang secara lengkap.

| Modul<br>yang<br>diuji             | Prosedur<br>Pengujian                                                            | Masukan                                                                                                    | Keluaran<br>yang<br>diharapkan                    | Hasil yang<br>didapat                                   | Kesimpulan |
|------------------------------------|----------------------------------------------------------------------------------|----------------------------------------------------------------------------------------------------|---------------------------------------------------|---------------------------------------------------------|------------|
| Tambah<br>data<br>detail<br>barang | Admin klik<br>menu<br>master dan<br>pilih<br>barang lalu<br>klik lihat<br>detail | Inputkan<br>data<br>detail<br>barang<br>secara<br>lengkap<br>dan klik<br>simpan                                | Data detail<br>barang<br>tersimpan di<br>database | Data<br>detail<br>barang<br>tersimpan<br>di<br>database | Baik       |
|                                    | Admin klik<br>menu<br>master dan<br>pilih<br>barang lalu<br>klik lihat<br>detail | Inputkan<br>data<br>secara<br>tidak<br>lengkap<br>dan klik<br>simpan                                           | Tampil<br>pesan "Data<br>tidak boleh<br>kososng"  | Tampil<br>pesan<br>"Data<br>tidak<br>boleh<br>kososng"  | Baik       |
| Ubah<br>data<br>detail<br>barang   | Admin klik<br>menu<br>master dan<br>pilih<br>barang lalu<br>klik lihat<br>detail | Pilih data<br>detail<br>barang<br>yang<br>akan<br>diedit,<br>ubah data<br>barang<br>kemudian<br>klik<br>simpan | Data detail<br>barang<br>berhasil<br>disimpan     | Data<br>detail<br>barang<br>berhasil<br>disimpan        | Baik       |

**Table 5.5 Modul Pengujian Data Detail Barang**

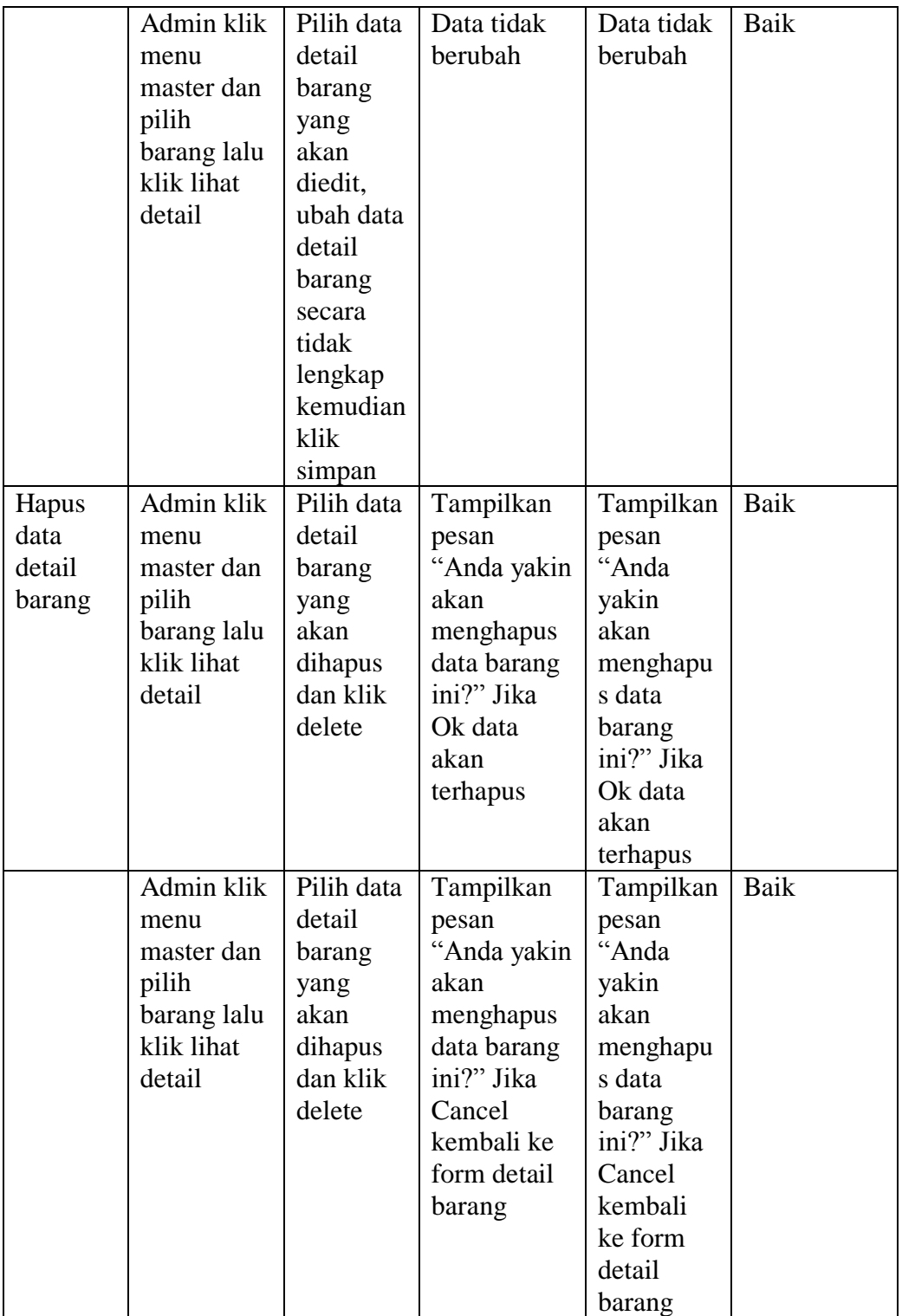

6. Pengujian Data Merk

Pada proses pengujian data merk, admin akan menginputkan data-data merk secara lengkap.

| Modul  | Prosedur           | Masukan               | Keluaran                   | Hasil yang     | Kesimpulan |
|--------|--------------------|-----------------------|----------------------------|----------------|------------|
| yang   | Pengujian          |                       | yang                       | didapat        |            |
| diuji  |                    |                       | diharapkan                 |                |            |
| Tambah | Admin klik         | Inputkan              | Data merk                  | Data merk      | Baik       |
| data   | menu               | data merk             | tersimpan di               | tersimpan      |            |
| merk   | master dan         | secara                | database                   | di             |            |
|        | pilih merk         | lengkap               |                            | database       |            |
|        |                    | dan klik              |                            |                |            |
|        | Admin klik         | simpan                |                            |                | Baik       |
|        |                    | Inputkan<br>data merk | Tampil                     | Tampil         |            |
|        | menu<br>master dan | secara                | pesan "Data<br>tidak boleh | pesan<br>"Data |            |
|        | pilih merk         | tidak                 | kososng"                   | tidak          |            |
|        |                    | lengkap               |                            | boleh          |            |
|        |                    | dan klik              |                            | kososng"       |            |
|        |                    | simpan                |                            |                |            |
| Ubah   | Admin klik         | Pilih data            | Data merk                  | Data merk      | Baik       |
| data   | menu               | merk                  | berhasil                   | berhasil       |            |
| merk   | master dan         | yang                  | disimpan                   | disimpan       |            |
|        | pilih merk         | akan                  |                            |                |            |
|        |                    | diubah,               |                            |                |            |
|        |                    | ubah data             |                            |                |            |
|        |                    | merk                  |                            |                |            |
|        |                    | kemudian              |                            |                |            |
|        |                    | klik                  |                            |                |            |
|        |                    | simpan                |                            |                |            |
|        | Admin klik         | Pilih data            | Tampil                     | Tampil         | Baik       |
|        | menu               | merk                  | pesan "Data                | pesan          |            |
|        | master dan         | yang                  | tidak boleh                | "Data          |            |
|        | pilih merk         | akan                  | kososng"                   | tidak          |            |
|        |                    | diubah,               |                            | boleh          |            |
|        |                    | ubah data             |                            | kososng"       |            |
|        |                    | merk                  |                            |                |            |
|        |                    | secara                |                            |                |            |
|        |                    | tidak                 |                            |                |            |
|        |                    | lengkap<br>kemudian   |                            |                |            |
|        |                    |                       |                            |                |            |
|        |                    | klik                  |                            |                |            |

**Table 5.6 Modul Pengujian Data Merk**

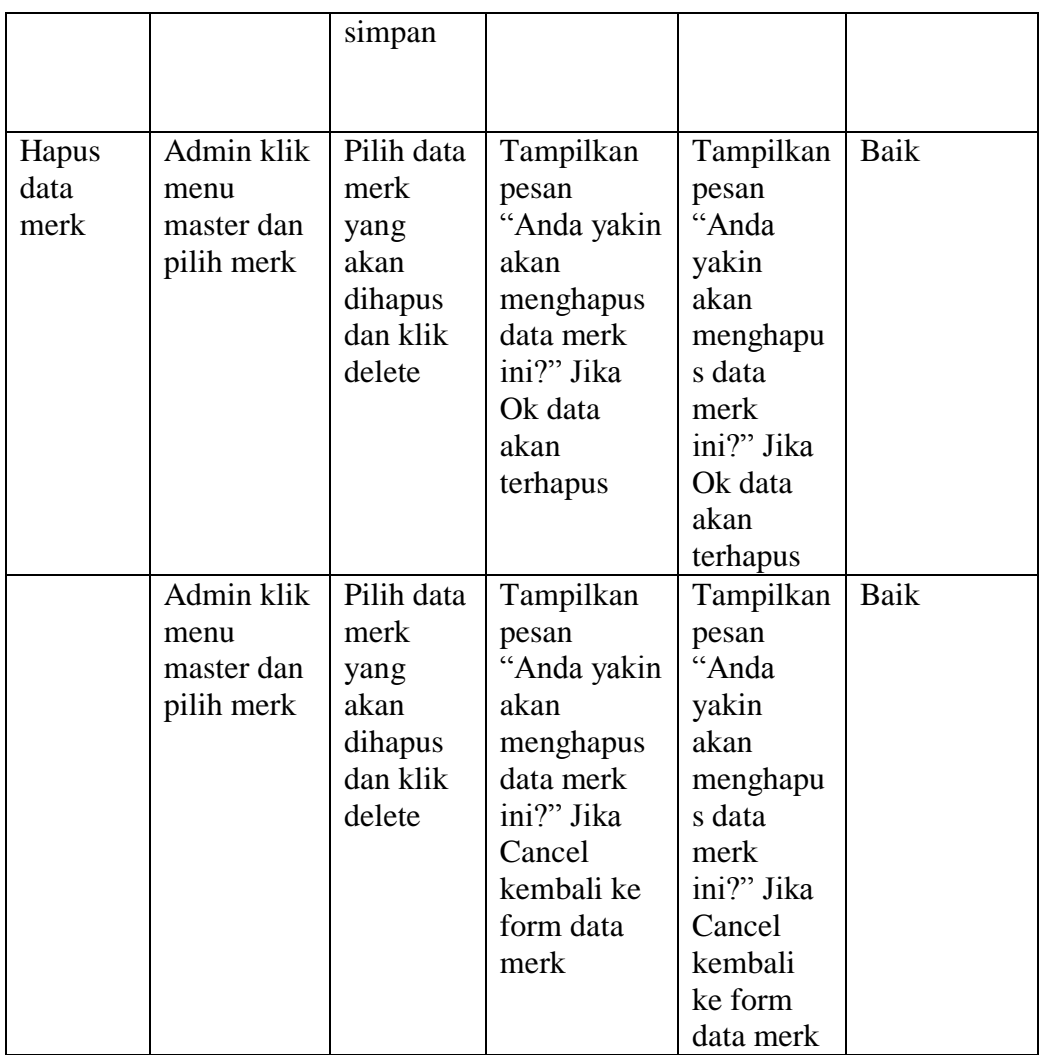

# 7. Pengujian Data Suplier

Pada proses pengujian data suplier, admin akan menginputkan data-data

suplier secara lengkap.

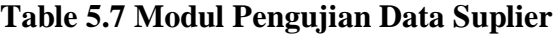

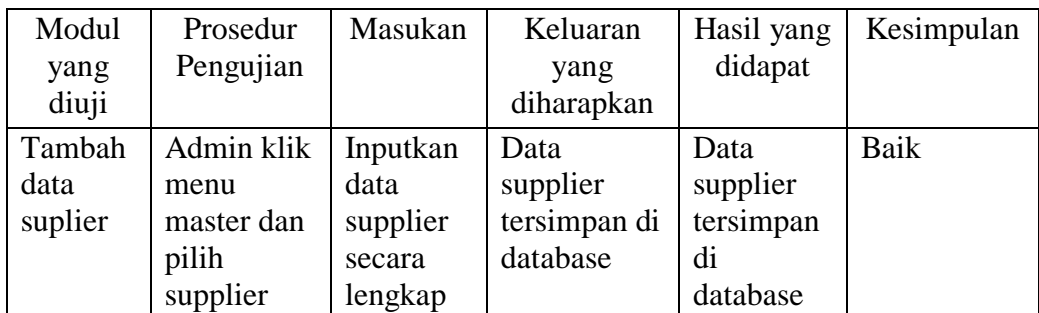

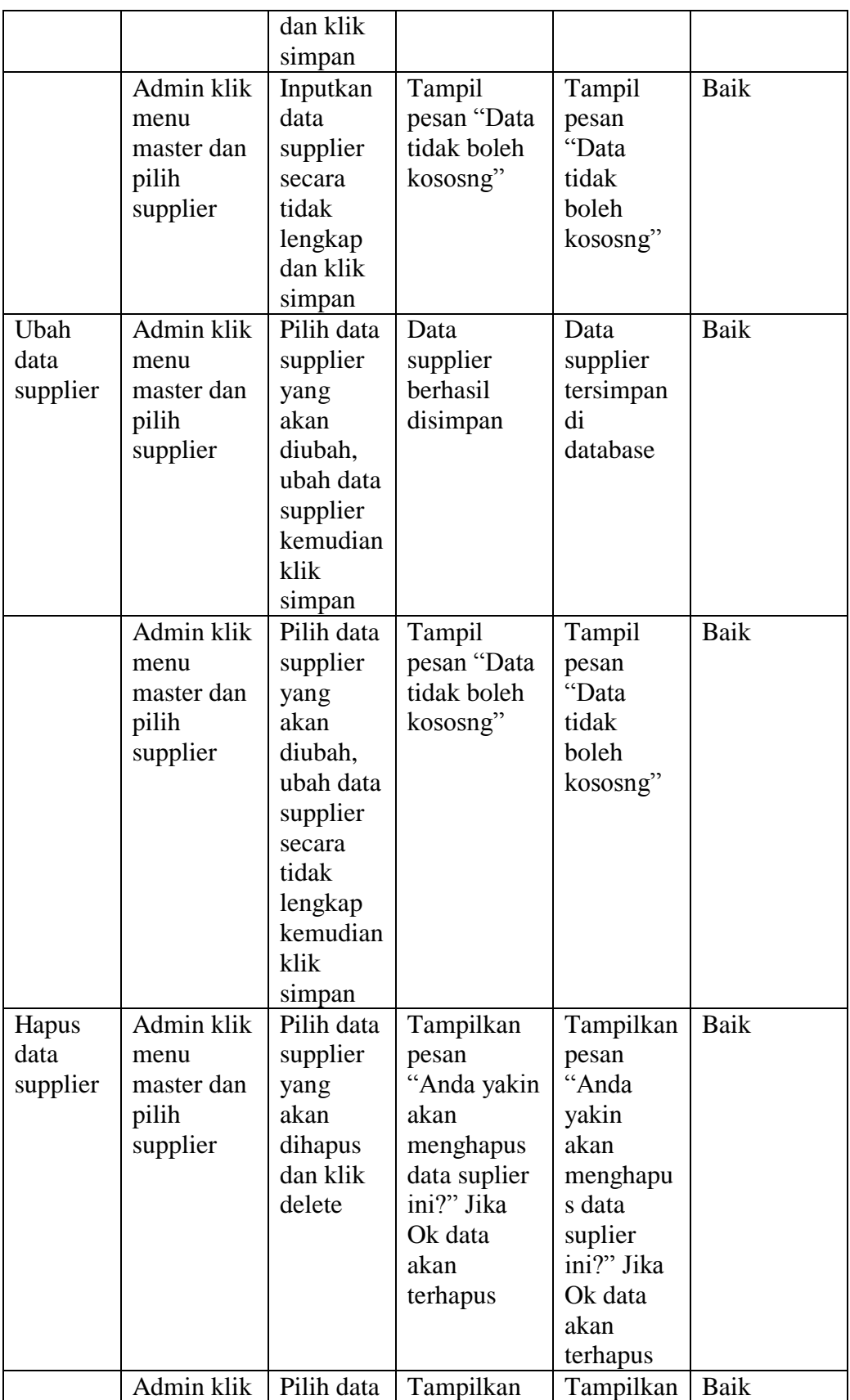

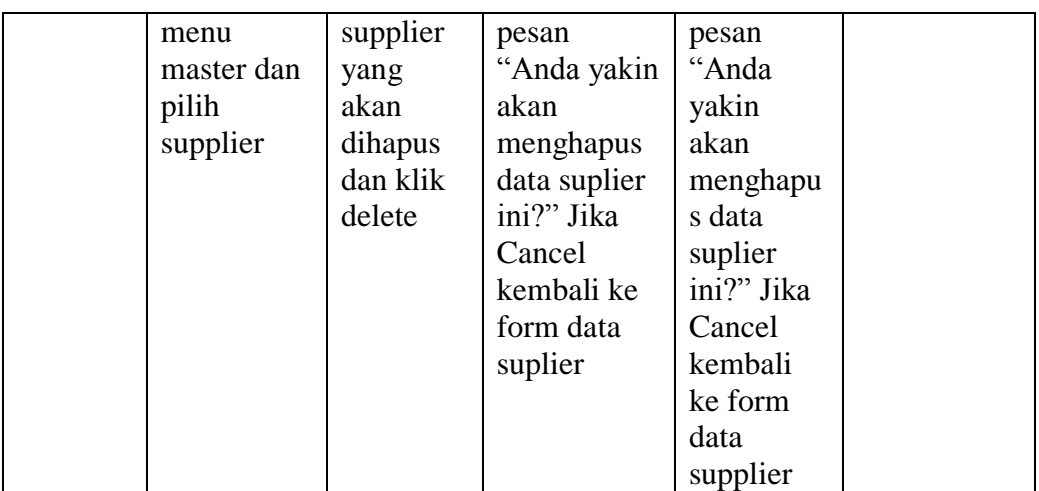

## 8. Pengujian Input Pembelian

Pada proses pengujian input pembelian, admin akan menginputkan data-

data pembelian secara lengkap.

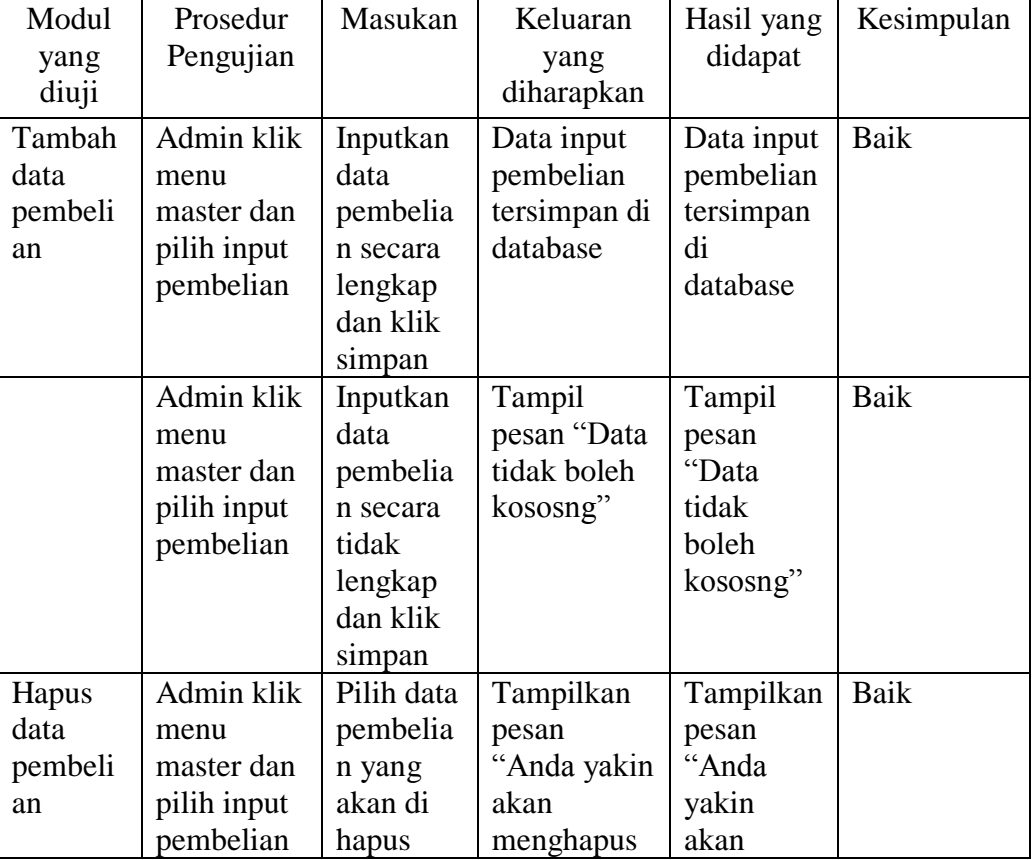

## **Table 5.8 Modul Pengujian Input Pembelian**

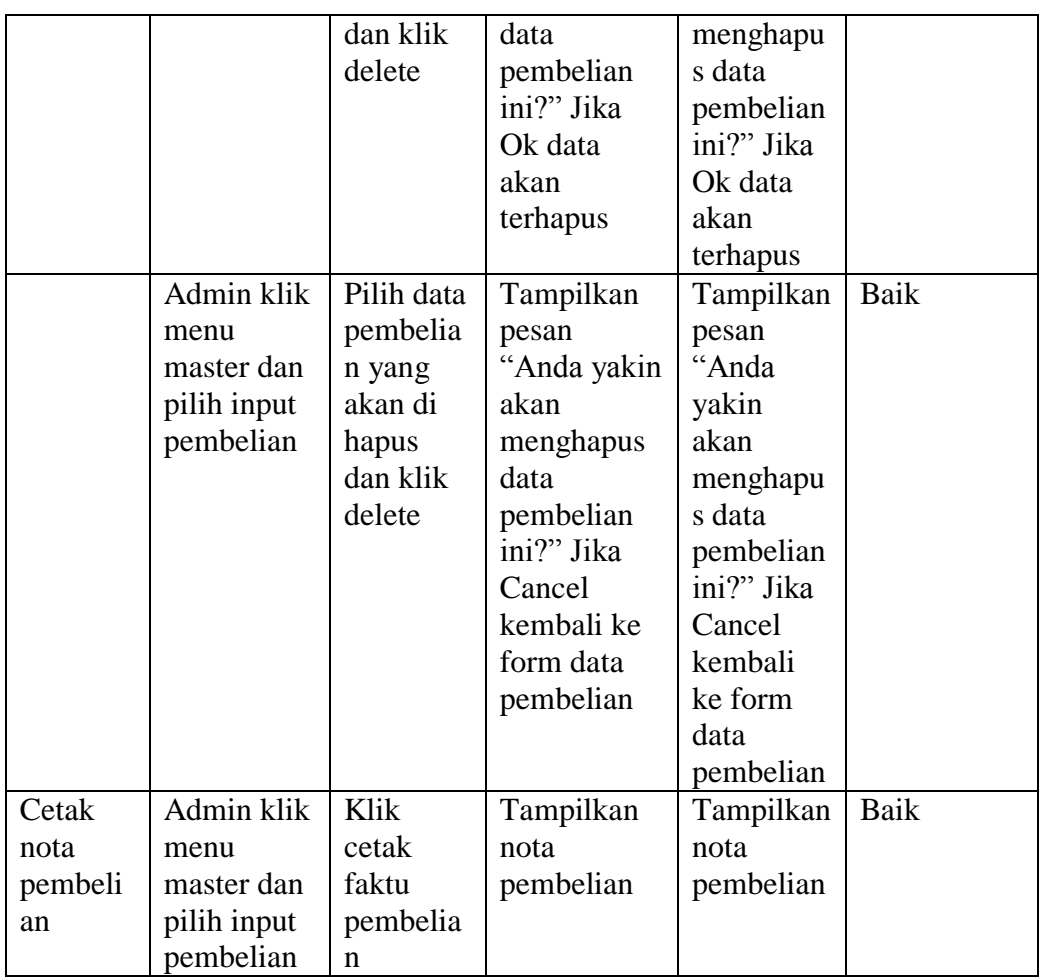

## 9. Pengujian Transaksi Penjualan

Pada proses pengujian transaksi penjualan, kasir akan menginputkan data-

data penjualan secara lengkap.

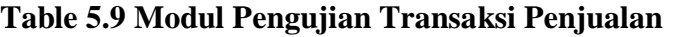

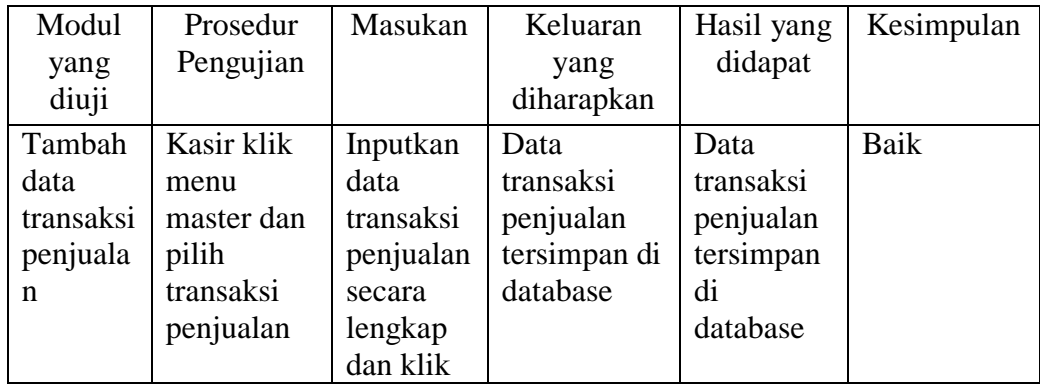

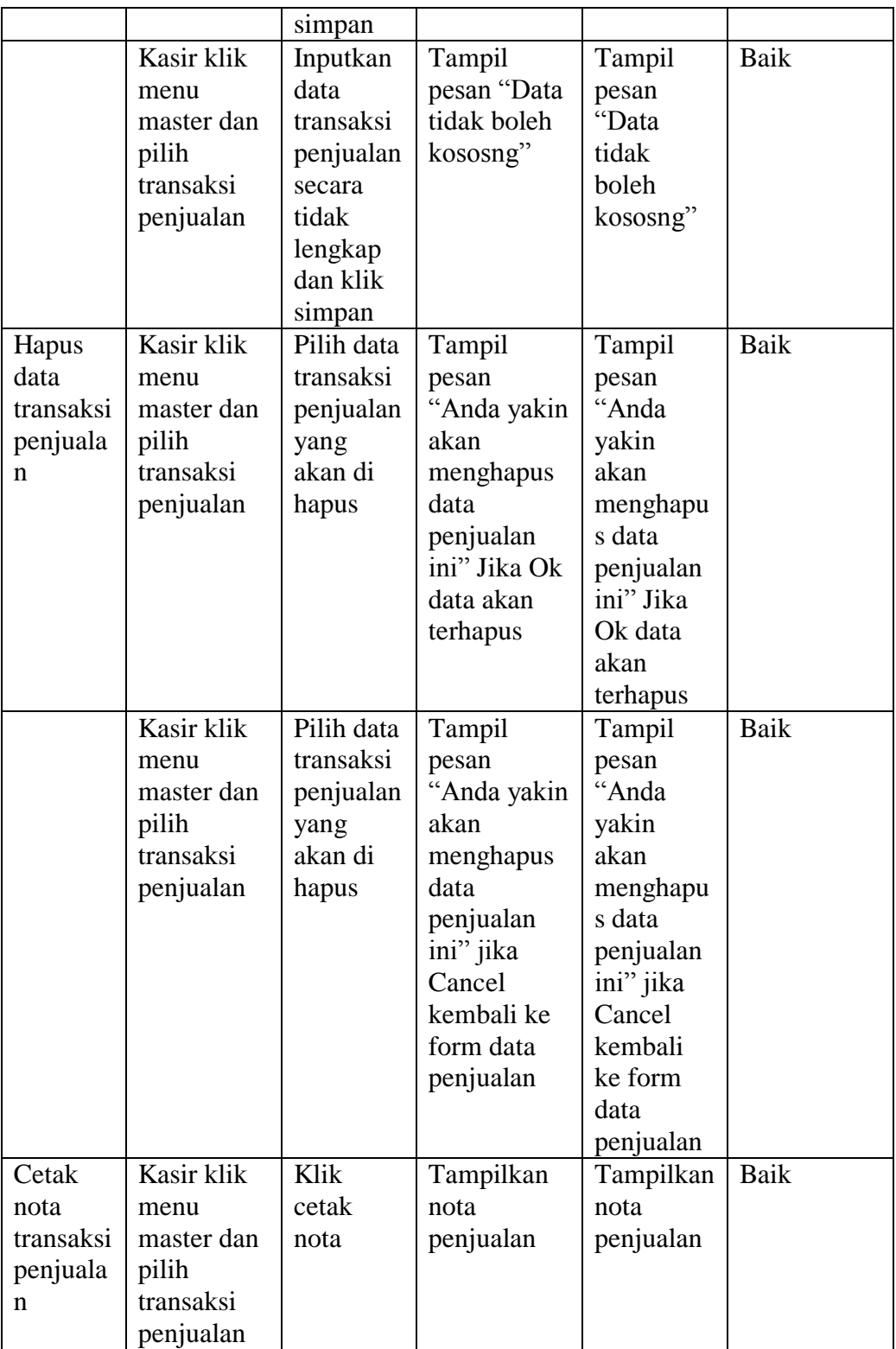

## 10. Pengujian Pencarian Data Barang

Pada proses pengujian pencarian data barang, kasir akan menginputkan

data-data pencarian data barang secara lengkap.

| Modul<br>yang<br>diuji       | Prosedur<br>Pengujian                                                 | Masukan                                                                                  | Keluaran<br>yang<br>diharapkan | Hasil yang<br>didapat       | Kesimpulan |
|------------------------------|-----------------------------------------------------------------------|------------------------------------------------------------------------------------------|--------------------------------|-----------------------------|------------|
| Pencaria<br>n data<br>barang | Kasir klik<br>menu<br>master dan<br>pilih<br>pencarian<br>data barang | Inputkan<br>berdasark<br>an kode<br>barang<br>atau<br>nama<br>barang<br>dan klik<br>cari | Tampilkan<br>data barang       | Tampilkan<br>data<br>barang | Baik       |

**Table 5.10 Modul Pengujian Pencarian Data Barang**

# 11. Pengujian Laporan

Pada proses pengujian laporan, admin dapat memilih laporan yang

diinginkan.

| Modul<br>yang<br>diuji   | Prosedur<br>Pengujian                                 | Masukan                                                       | Keluaran<br>yang<br>diharapkan               | Hasil yang<br>didapat                        | Kesimpulan |
|--------------------------|-------------------------------------------------------|---------------------------------------------------------------|----------------------------------------------|----------------------------------------------|------------|
| Tampilk<br>an<br>laporan | Admin klik<br>menu<br>master lalu<br>pilih<br>laporan | Admin<br>pilih<br>laporan<br>yang<br>akan di<br>tampilka<br>n | Tampilkan<br>laporan<br>yang akan<br>dicetak | Tampilkan<br>laporan<br>yang akan<br>dicetak | Baik       |

**Table 5.11 Modul Pengujian Laporan**

12. Pengujian Profile Settings

Pada proses pengujian profile setting, user akan menginputkan data-data profile settings secara lengkap.

| Modul<br>yang<br>diuji | Prosedur<br>Pengujian                    | Masukan                                         | Keluaran<br>yang<br>diharapkan                    | Hasil yang<br>didapat                             | Kesimpulan |
|------------------------|------------------------------------------|-------------------------------------------------|---------------------------------------------------|---------------------------------------------------|------------|
| Profile<br>settings    | User klik<br>menu<br>profile<br>settings | Menginp<br>utkan<br>password<br>dan<br>username | Password<br>dan<br>username<br>berhasil<br>diubah | Password<br>dan<br>username<br>berhasil<br>diubah | Baik       |

**Table 5.12 Modul Pengujian Profile Settings**

#### **5.3 ANALISIS HASIL YANG DICAPAI OLEH SISTEM**

Dari hasil yang dicapai setelah melakukan pengujian, sistem memiliki krlrbihan dan kekurangan. Adapun kelebihan dan kekurangan tersebut antara lain.

### **5.3.1 Kelebihan**

Kelebihan dari perangkat lunak pengolahan data penjualan dan pembelian

ini adalah sebagai berikut :

- 1. Sistem yang rancang dapat memberikan informasi mengenai data jenis barang, barang, merk, supplier, pembelian serta penjualan.
- 2. Sistem yang dirancang memudahkan user dalam pengecekan stok barang dan memudahkan user dalam penginputan penjualan dan pembelian barang yang tersedia.
- 3. Mempercepat proses pembuatan laporan yang diinginkan, seperti laporan user, jenis barang, barang, merk, penjualan serta pembelian.

## **5.3.2 Kekurangan**

Kekurangan dari perangkat lunak pengolahan data penjualan dan pembelian ini adalah sebagai berikut

- 1. Program ini belum menggunakan sistem barcode.
- 2. Sistem ini hanya dapat menghapus satu persatu, sehingga saat akan menghapus data, user harus menghapus satu persatu.
- 3. Perlu adanya pengembangan pada sistem ini agar lebih baik.